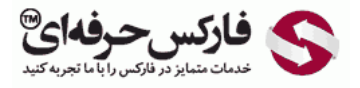

# نصب متاتریدر 4

در جلسه نوزدهم به نصب متاتریدر 4 و 5 و تفاوت نصب متاتریدر 4 و 5 می پردازیم. نصب بيش از یک متاتریدر از یک بروکر و استفاده از پلتفرم یک پلتفرم برای چند بروکر ميپردازیم.

\*\*\*\*\*

## $(MetaTrader(4) 4)$ نصب متاتریدر 4

پس از دانلود اون از سایت کارگزاری اقدام به نصب 4 MetaTrader اون طبق توضيحات می کنيم که به شما نشون ميدیم. نصب بيش از یک پلتفرم که اولين نصب اون عين نصب اولين متاتريدر هست دومين اون با [استفاده](http://redirect.disqus.com/url?url=http%3A%2F%2Fpforex.com%2Ffa%2Fforex-tutorials%2Fschool%2F%25d8%25a7%25d9%2584%25da%25af%25d9%2588%25db%258c-%25d9%25be%25d8%25b1%25da%2586%25d9%2585-%25d8%25af%25d8%25b1-%25d9%2581%25d8%25a7%25d8%25b1%25da%25a9%25d8%25b3%2F%3A9xd6v7gLae3g2kg0G0amJG1-3GM&imp=4tmm14n6v8jhe&prev_imp=4tmm1bs3bjhobm&forum_id=3459065&forum=pforex&thread_id=3565889149&major_version=metadata&user_id=144576571&thread=3526943902&zone=thread&area=discovery) از فايلی که دانلود شده و در [کامپيوترمون](http://redirect.disqus.com/url?url=http%3A%2F%2Fpforex.com%2Ffa%2Fnews%2F%25d9%2587%25d9%2585%25da%25a9%25d8%25a7%25d8%25b1%25db%258c-%25d9%2581%25d8%25a7%25d8%25b1%25da%25a9%25d8%25b3-%25d8%25ad%25d8%25b1%25d9%2581%25d9%2587%25e2%2580%258c%25d8%25a7%25db%258c-%25d9%2588-%25d9%2587%25d8%25a7%25d8%25aa-%25d9%2581%25d8%25a7%25d8%25b1%25da%25a9%25d8%25b3-%25d8%25a8%25d9%2588%25d9%2586%25d9%2588%2F%3AKzgIAdPgDsMRFrypxZHXdgJiipY&imp=4tmm14n6v8jhe&prev_imp=4tmm1bs3bjhobm&forum_id=3459065&forum=pforex&thread_id=3565889149&major_version=metadata&user_id=144576571&thread=3696394135&zone=thread&area=discovery) ذخيره شده جلو ميريم و در قسمتی که اسم فولدريو که ميخواد سيو کنه تغيير خيلی [کوچيکی](http://redirect.disqus.com/url?url=http%3A%2F%2Fpforex.com%2Ffa%2Fforex-tutorials%2Fschool%2F%25d8%25b3%25db%258c%25da%25af%25d9%2586%25d8%25a7%25d9%2584-%25d8%25a7%25d8%25b6%25d8%25a7%25d9%2581%25d9%2587-%25d8%25b4%25d8%25af%25d9%2587-%25da%2586%25d9%2586%25da%25af%25d8%25a7%25d9%2584-%25d8%25a7%25d9%2586%25d8%25af%25d8%25b1%25d9%2588%25d8%25b2%2F%3AuuZIf5qWXxxWRnm4zAVlYCct1Ak&imp=4tmm14n6v8jhe&prev_imp=4tmm1bs3bjhobm&forum_id=3459065&forum=pforex&thread_id=3565889149&major_version=metadata&user_id=144576571&thread=3575570231&zone=thread&area=discovery) رو ميدیم و دومين متاتریدر از اون بروکر بوجود مياد. برای بعدی ها هم همون تغييرات کوچيک رو ميدیم که طبق [توضيحات](http://redirect.disqus.com/url?url=http%3A%2F%2Fpforex.com%2Ffa%2Fforex-tutorials%2Fschool%2F%25da%25a9%25d9%2586%25d8%25af%25d9%2584-%25d9%2585%25d8%25b1%25d8%25af-%25d8%25a2%25d9%2588%25db%258c%25d8%25b2%25d8%25a7%25d9%2586-%25da%2586%25da%25a9%25d8%25b4-%25d9%2585%25d8%25b9%25da%25a9%25d9%2588%25d8%25b3-%25d8%25af%25d8%25ac%25db%258c%2F%3A-h4gpBjy0ov4oloTq7L1lnkQ9FY&imp=4tmm14n6v8jhe&prev_imp=4tmm1bs3bjhobm&forum_id=3459065&forum=pforex&thread_id=3565889149&major_version=metadata&user_id=144576571&thread=3572324333&zone=thread&area=discovery) خدمتتون نشون ميدیم.

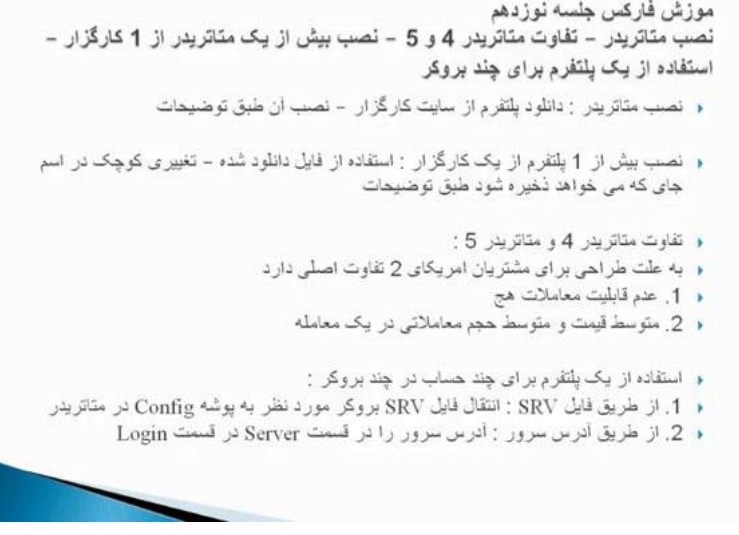

## تفاوت نسخه 4 و 5 متا تریدر

تفاوت متاتریدر 4 و 5 هستش که متاتریدر 5 نسخه جدید متاتریدر 4 نیست بلکه متفاوت هست نسخه 5 برای مشتریان امریکایی طراحی شده که دو تا تفاوت اصلی رو داره:

**اولین تفاوت** اون عدم قابلیت معاملات Hedge هست یعنی نمیشه همزمان اقدام به خرید و فروش کرد اگر Sell رو انجام بدیم و Buy رو بعد اون بخوایم انجام بدیم معاملات Sell مارو ميبنده و ما ميتونيم در 5 MetaTrader در یک سمت هر تعداد ميخوایم معاملات رو انجام بدیم٬ ميتونيم یک یا دو یا N تا معامله Sell یا Buy داشته باشيم.

**دومين تفاوت** مورد اينکه در متاتريدر 4 هر تعداد با هر حجمی معامله کنيم بابت هر کدوم اونها يه خط افقی ميندازه و برای اون توضيحاتش رو در مورد حجم ميندازه و چند خط ميشه ولی در متاتریدر 5 بر اساس متوسط قيمت و حجم معاملات یک خط رو ميندازه و همه معاملات رو با یک خط نشون ميده که روی شکل بهتون توضيح ميدیم.

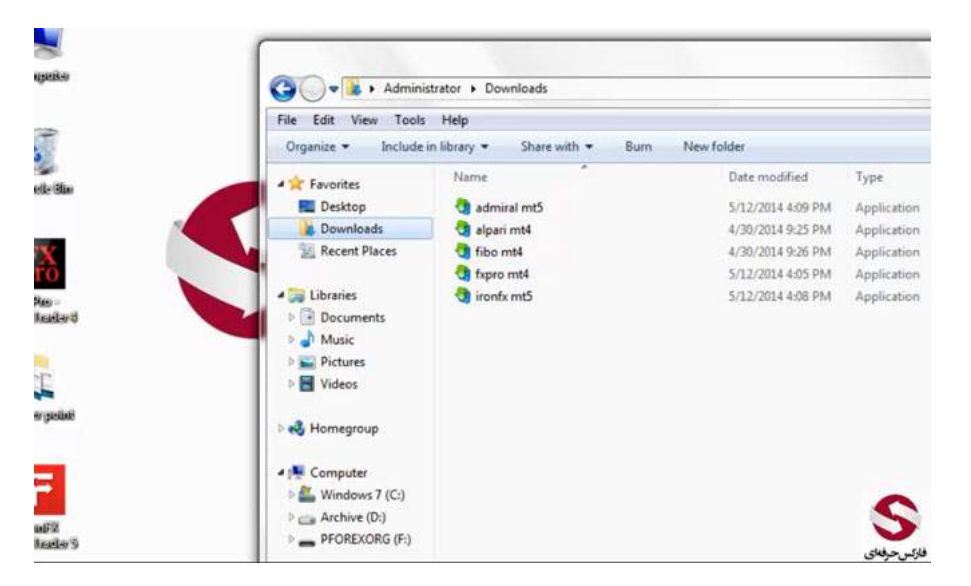

## استفاده از یک پلتفرم برای چند حساب

میتونیم با یک پلتفرم به چند بروکر وصل شیم به این صورت که از طریق دو روش این کار امکان پذیره روش اول ایا SRV وایل SRV بروکر مورد نظر رو دریافت میکنیم و اون رو در کانفيگ متاتریدر4 قرار ميديم و یکبار بسته و باز ميتونيم از اون استفاده کنيم دومين روش اینه که دوستان از فایل SRV وارد اون ميشن و آدرس سرور رو برميدارن آدرس سرور رو واسه ما ميفرستن و در قسمت Login و در قسمت سرور اون آدرس رو قرار ميدیم که الان توضيحاتش رو به تفسير

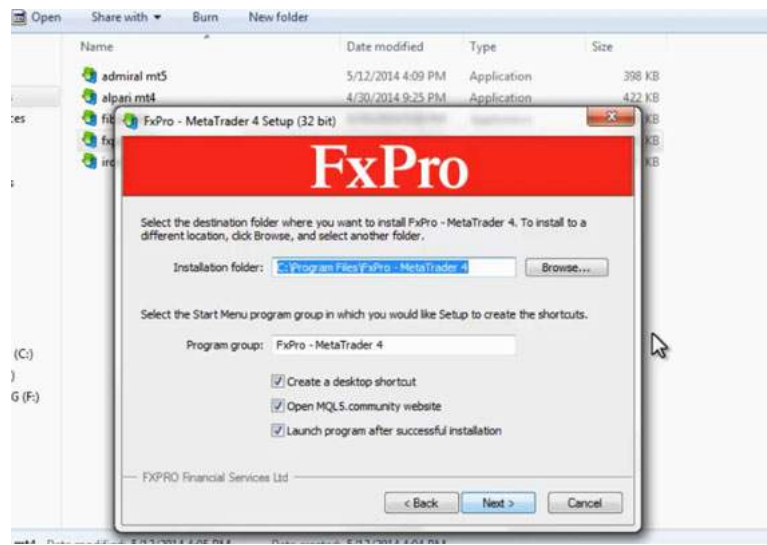

#### دانلود پلتفرم Platform

زمانی که ما اقدام میکنیم به دانلود پلتفرم های [متاتریدر](http://pforex.com/fa/forex-platforms/%D9%BE%D9%84%D8%AA%D9%81%D8%B1%D9%85-%D9%81%D8%A7%D8%B1%DA%A9%D8%B3-%D9%85%D8%AA%D8%A7%D8%AA%D8%B1%DB%8C%D8%AF%D8%B14-%D8%A7%D9%86%D8%AF%D8%B1%D9%88%DB%8C%D8%AF-%D8%A2%DB%8C%D9%81%D9%88%D9%86/) 4 یا 5 رو میگیریم اونجا الان چنتا پلتفرم رو دانلود کردیم Admiral, Alpari , FXPro , IronFX که دوتا از اونها نسخه 5 و بقيه نسخه 4 هستش همونجور که ميبينين ما اينجا يه نسخه از متاتريدر 4 از FXPro داريم و ميخوايم يک پلتفرم ديش تصب کنيم پس آموزش نصب پلتفرم و آموزش بيش از یک پلتفرم از یک کارگزار عين هم هستش با یک تفاوت کوچيک که الان اون رو هم خدمتتون نشون ميدیم.

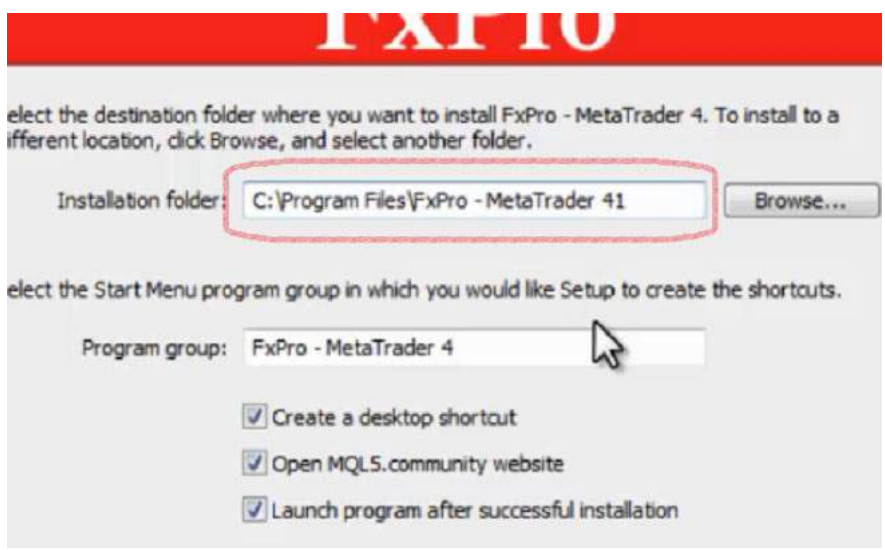

### نصب پلتفرم installation Platform

بعد از اینکه این قسمت اومد و روی قوانين و مقررات کليک کرديم برای نصب اوليه کافيه که اینجا Next کنيم جلو بریم و نصب انجام شه ولی برای نصب دومين پلتفرم کافيه يه تغيير کوچک در این اسم بدیم و یک حرف رو به آدرس اضافه کنيم٬ یعنی دومين پلتفرمه و بعد از اینکه Next رو زدیم اقدام به دانلود ميکنه برای نصب و دوميش هم نصب ميشه پس اینجا کافيست تا ادامه پيدا کنه تا اینکه متاتریدر بعدی اینجا نصب شه و دومين متاتریدر 4 FXPro رو داشته باشيم.

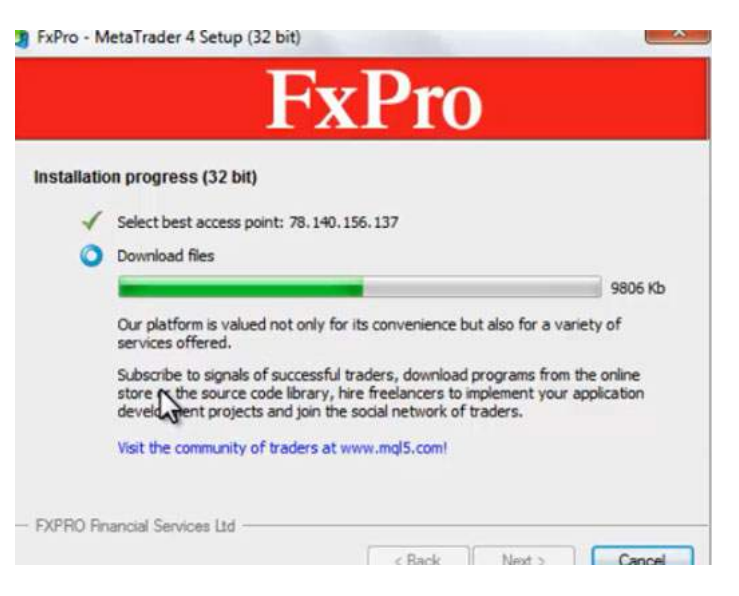

#### اعمال تغییرات

بقيه نصب هم فرقی نداره Next ميکنيم و دوميش هم نصب ميشه داره دانلودش رو انجام ميده از سرور FXPro و در چند دقيقه دیگه نصبش تکميل ميشه برای استفاده از فایل های SRV کافیه تا به قسمت c:/MyComputer/programfiles که برای کاپیوترهای 32 بیتی همینه و در کامپیوترهای 64 بیتی 86x Program Files به قسمت مربوطه ميریم توی قسمت Config ميبينيم که یه تعدادی سرور Demo و Real هست از FXPro و فایل SRV از [بروکر](http://pforex.com/fa/brokers-list/%D8%A8%D8%B1%D9%88%DA%A9%D8%B1-%D8%A2%DB%8C-%D8%B3%DB%8C-%D8%A7%D9%85-%D8%A8%D8%B1%D9%88%DA%A9%D8%B1%D8%B2/) ICM این همون فایلهای SRV هست که خدمتتون ميگفتيم که لازم نيستش که شما حتما پلتفرم چند بروکر رو دانلود کنيد. بلکه ميتونين با گرفتن این فایل از دیگران اقدام به استفاده از اون کنين.

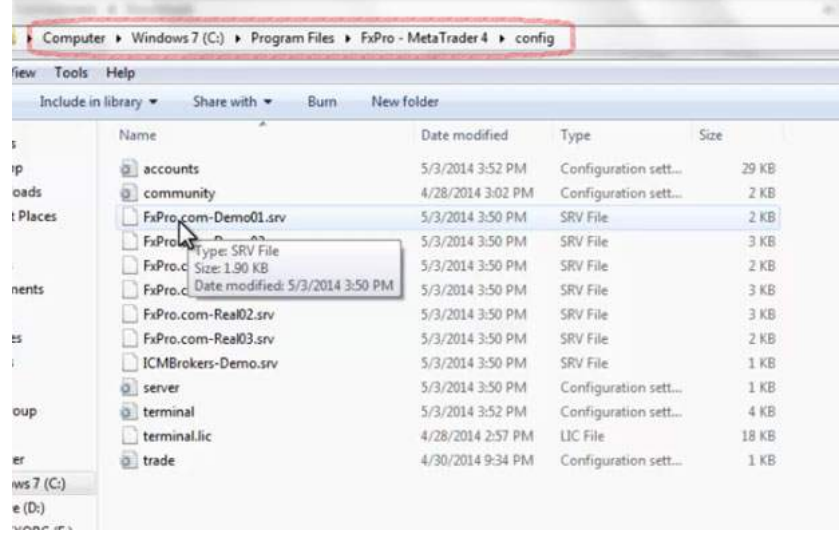

کافيه که مثلا ميخوایم از دمو یک استفاده کنيم Copy ميکنيم و در قسمت متاتریدر بعدی که مثلا برای FXPro دو هست بيایم اینجا و اونو Paste کنيم تا بتونيم از SRV اون استفاده کنيم.

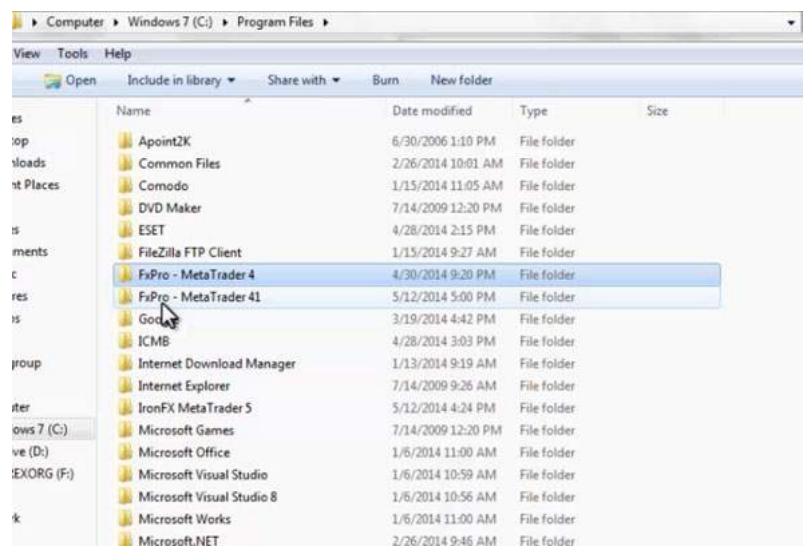

### کانفیگ پلتفرم

اولی در قسمت کانفيگ دموی ICM بود اینو ميدیم به یکی از دوستامون که ميخواد استفاده کنه از ICM در پوشه MetaTrader در قسمت Config پيست ميکنه و زمانی که متاتریدرش رو Run کنه سرور ICM رو هم در ليست سرورهاش خواهد داشت خب راه دیگه ای که برای رسيدن به این قسمت وجود داره اینه که ميتونين بر روی Shortcut کليک کنيم Properties رو بزنيم و Location File Open رو بزنيم تا به قسمتی که این فایل نصب شده بریم٬ در این صورت بطور مستقيم وارد محل نصب ميشين و نيازی نيست که بصورت غير مستقيم وارد محل نصب شين Shortcut رو ست کنين روی اون قسمتی که نصب شده پلتفرمتون هستش و بتونين براحتی از اون استفاده کنين.

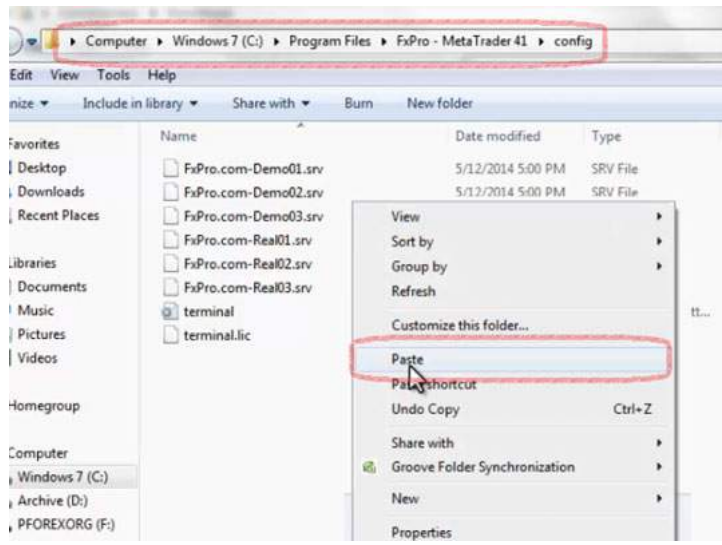

مثلا الان FXPro نصب شد٬ فعلا باهاش کاری نداریم مثلا ميخوایم این FXPro رو با اون FXPro اولی که نصب کرده بودیم ببریم اگر دقت کنين در پراپرتيزی که گرفتيم در اینجا روی متاتریدر جدیدی که نصب شده ست شده که ما دوتا آیکون نداریم میتونین این رو پاک کنین که روی همون اولی که هستش همون اولین پلتفرمی که نصب کردیم بره Apply کنيم و الان اگر Properties بگيریم و Location File Open کنيم به همون اوليه منتقل ميشه که روی کامپيوتر نصب ميشه.

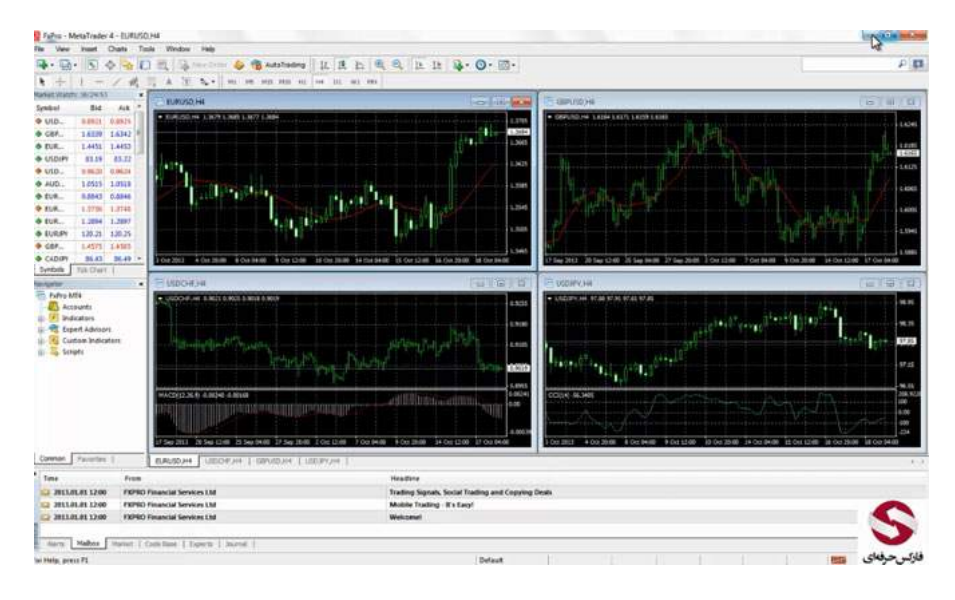

#### داشتن 2 پلتفرم

کافيه از این کپی بگيریم و آدرس قسمت جدید رو بهش بدیم در مورد SRV از طریق فایل سرور به این صورته که به قسمت مربوط به Config ميریم اگر فایلای مورد نظر رو کليک سمت راست کنيم و با برنامه Notepad باز می کنيم ميبينيم که این فایل باز شد و اگر اونو جلو ببریم اینجا آدرس سرورش رو ميبينيم مثلا FXPro دموی یکش رو ميخوایم Oprn ميکنيم که دیگه با Notepad هم باز ميشه.

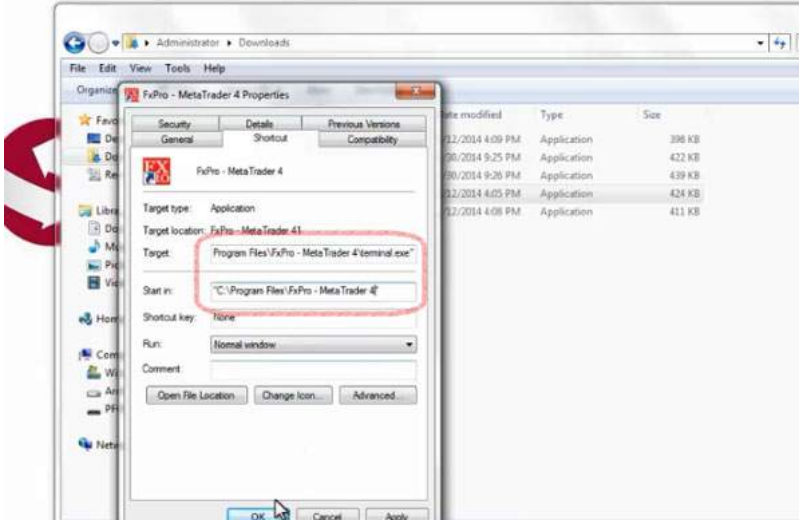

## آدرس سرور

اینجا همون آدرس سروری هستش که میگیریم لازم نیست حتما فایل رو داشته باشین اگر این آدرس رو داشته باشین و متاتریدر رو اجرا کنین و در قسمت File-Login در این قسمت سرور مورد نظر رو Paste کنين با وارد کردن نام کاربری و رمز عبور و این سرور که از دوستان یا جای دیگه گفتين ميتونين لاگين رو انجام بدین.

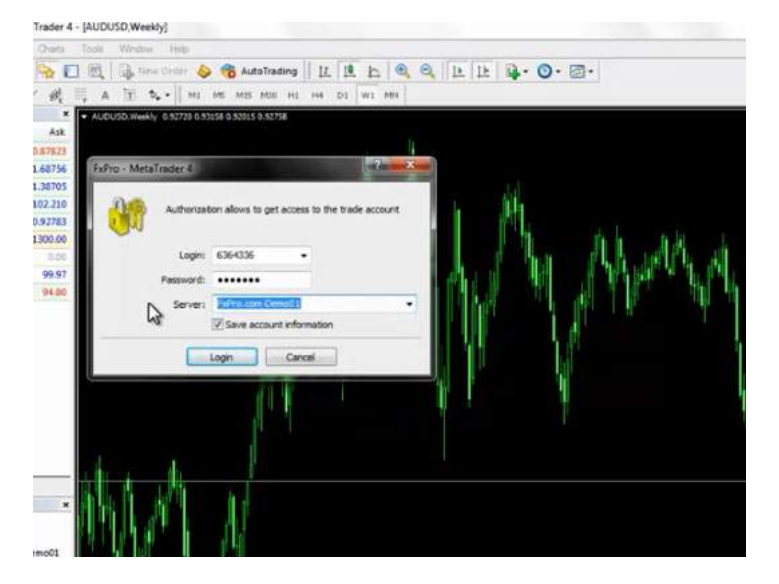

اینجا حتما لازم نيست از این ليست انتخاب کنين ميتونی آدرس رو بصورت دستی هم خودتون وارد کنين تا اینکه کارش انجام شه.

## متاتریدر 5 (5 MetaTrader(

خب در مورد متاتریدر 5 که اینجا بعنوان نمونه متاتریدر 5 آیرون رو داریم، که میخوایم تفاوتش رو نشون بدیم خدمتتون فرض کنین که الان این حساب Demo هستش و میخوایم ببينيم که به چه صورت کار ميکنه. معاملات روی 0.1 ست کردیم Sell رو انجام ميدیم اولين سل رو گرفت خطش رو انداخت حالا سل دوم رو ميخوایم بعنوان مثال 0.2 بگيریم سل رو ميزنيم الان بر اساس قيمت و حجم معامله ميانگين گرفت یک 0.1 و 0.2 و 0.3 رو در قيمت جدید انداخت.

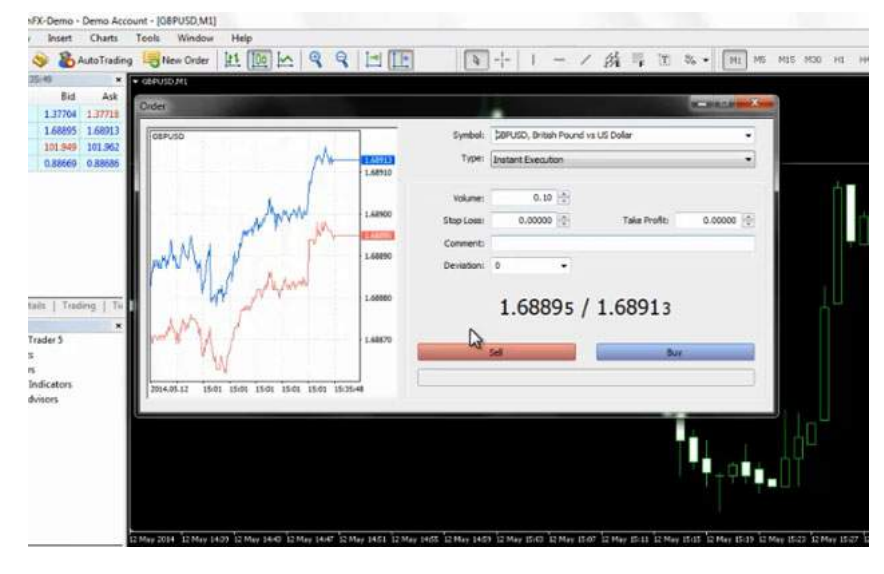

#### معاملات در MetaTrader 5

حالا اگر یک معامله دیگه مثلا با قیمت 0.5 انجام بدیم البته الان نوسان کمه، یعنی زیاد جابجایی نشده تا خیلی دقیق ببینیم ولی اگر معامله سریعی رو ثبت کنیم بر اساس مجموع قيمت ها و مجموع جابجایی ها بصورت یک پوزیشن نشون ميده الان ميبينين که پوزیشن ها تغيير نميکنه و فقط حجمش داره زیادتر ميشه و فقط با یک خط نشون داده ميشه در صورتی که اين در متاتريدر 4 برای هرکدوم از پوزيشن ها يک خطو نشون ميداد و اينجوری ميانگين نمی گرفت و اين تفاوت اصلی متاتريدر 4 و 5 هست و اين متاتریدر پنجه اگر ما دو لات بخوایم بای کنیم چون دولات سل داریم این در ای به معنای به معنای بوزیشن مین های هست که اگر ما این دولات رو کلیک کنیم پوزیشن قبلی بسته شد در صورتی که در متاتریدر 4 وقتی که یک پوزیشن بای میگیریم و سل داریم اون ام شه به شده و این حالت رو نداره که پوزیشن قبلی رو ببنده.

در جلسه بعد در مورد آموزش متا تریدر 4 و نحوه [استفاده](http://pforex.com/fa/forex-tutorials/school/%D8%A2%D9%85%D9%88%D8%B2%D8%B4-%D9%85%D8%AA%D8%A7%D8%AA%D8%B1%DB%8C%D8%AF%D8%B1-%D9%85%D8%AF%D8%B1%D8%B3%D9%87-%D9%81%D8%A7%D8%B1%DA%A9%D8%B3/) متا تریدر به شما توضيحاتی را ارائه می کنيم.

برای مشاهده و یا دانلود فيلم آموزش بورس فارسی و دیدن متن کامل نصب متاتریدر 4 در مدرسه فارکس به فيلم آموزشی نصب [متاتریدر](http://pforex.com/fa/forex-tutorials/videos/%D9%86%D8%B5%D8%A8-%D9%85%D8%AA%D8%A7%D8%AA%D8%B1%DB%8C%D8%AF%D8%B1/) 4 مراجعه کنيد.